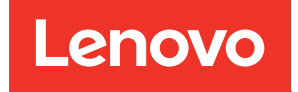

# Lenovo XClarity Integrator für Microsoft Windows Admin Center Handbuch für den Schnelleinstieg

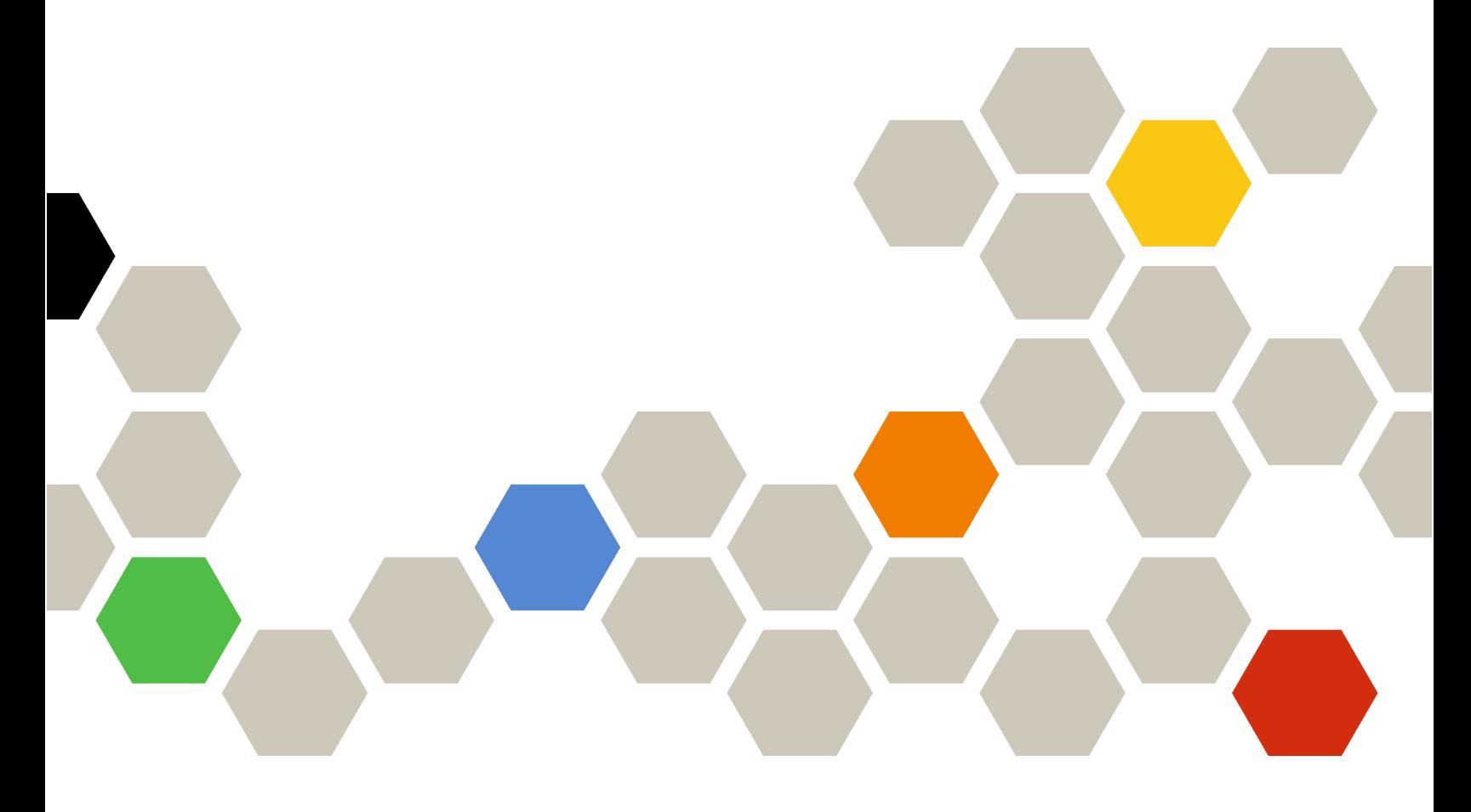

Version 4.6

Zwanzigste Ausgabe (Januar 2024)

© Copyright Lenovo 2018, 2024.

HINWEIS ZU EINGESCHRÄNKTEN RECHTEN: Werden Daten oder Software gemäß einem GSA-Vertrag (General Services Administration) ausgeliefert, unterliegt die Verwendung, Vervielfältigung oder Offenlegung den in Vertrag Nr. GS-35F-05925 festgelegten Einschränkungen.

## <span id="page-2-0"></span>Inhaltsverzeichnis

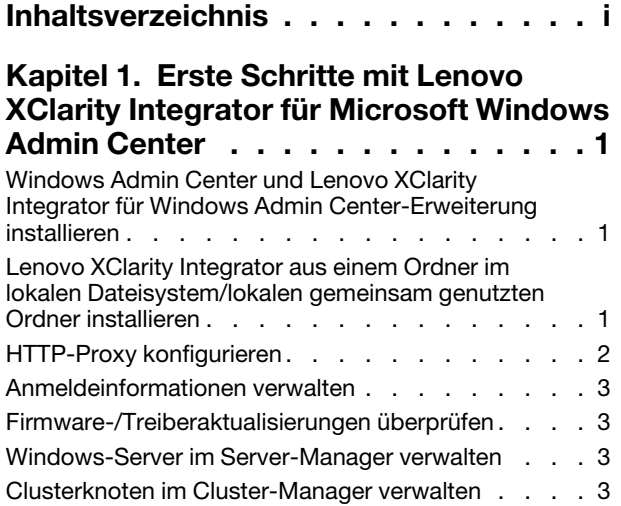

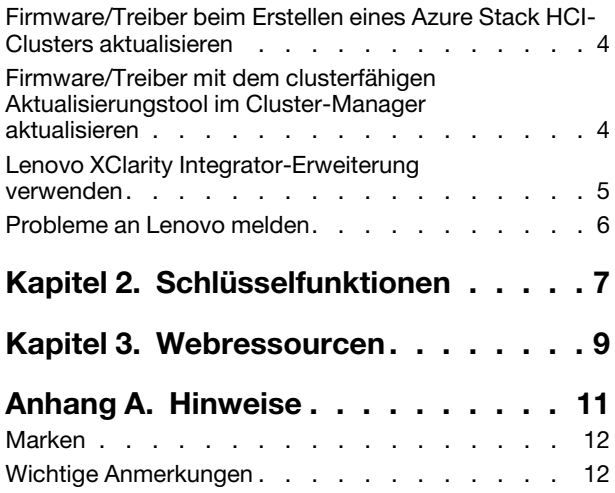

## <span id="page-4-0"></span>Kapitel 1. Erste Schritte mit Lenovo XClarity Integrator für Microsoft Windows Admin Center

In diesem Handbuch für den Schnelleinstieg lernen Benutzer erste Schritte mit Lenovo XClarity Integrator für Microsoft Windows Admin Center zur einfachen Verwaltung ihrer Server. In diesem Handbuch lernen Sie:

- ["Windows Admin Center und Lenovo XClarity Integrator für Windows Admin Center-Erweiterung](#page-4-1)  [installieren" auf Seite 1](#page-4-1)
- ["Lenovo XClarity Integrator aus einem Ordner im lokalen Dateisystem/lokalen gemeinsam genutzten](#page-4-2) [Ordner installieren" auf Seite 1](#page-4-2)
- ["HTTP-Proxy konfigurieren" auf Seite 2](#page-5-0)
- ["Anmeldeinformationen verwalten" auf Seite 3](#page-6-0)
- ["Firmware-/Treiberaktualisierungen überprüfen" auf Seite 3](#page-6-1)
- ["Windows-Server im Server-Manager verwalten" auf Seite 3](#page-6-2)
- ["Clusterknoten im Cluster-Manager verwalten" auf Seite 3](#page-6-3)
- ["Firmware/Treiber beim Erstellen eines Azure Stack HCI-Clusters aktualisieren" auf Seite 4](#page-7-0)
- ["Lenovo XClarity Integrator-Erweiterung verwenden" auf Seite 5](#page-8-0)
- <span id="page-4-1"></span>["Probleme an Lenovo melden" auf Seite 6](#page-9-0)

### Windows Admin Center und Lenovo XClarity Integrator für Windows Admin Center-Erweiterung installieren

#### **Vorgehensweise**

Schritt 1. Installieren Sie Microsoft Windows Admin Center. Informationen dazu finden Sie auf der offiziellen [Windows Admin Center-Website](https://www.microsoft.com/en-us/windows-server/windows-admin-center).

- Schritt 2. Installieren Sie Lenovo XClarity Integrator für Microsoft Windows Admin Center.
	- a. Melden Sie sich bei Windows Admin Center an.
	- b. Klicken Sie auf das Symbol "Einstellungen" oben rechts. Die Seite Settings (Einstellungen) wird angezeigt.
	- c. Klicken Sie auf der Seite Settings (Einstellungen) im linken Navigationsbereich auf Extensions (Erweiterungen). Der Bereich Extensions (Erweiterungen) wird angezeigt.
	- d. Klicken Sie im Bereich Extensions (Erweiterungen) auf die Registerkarte Available extensions (Verfügbare Erweiterungen).
	- e. Wählen Sie auf der Registerkarte Available extensions (Verfügbare Erweiterungen) die Option Lenovo XClarity Integrator aus der Liste. Die Lizenzinformationen werden angezeigt.
	- f. Lesen Sie die Lizenzinformationen durch. Wenn Sie die Lizenzinformationen akzeptieren, klicken Sie auf Install (Installieren).

Anmerkung: Wenn eine frühere Version von Lenovo XClarity Integrator für Microsoft Windows Admin Center installiert wurde, entfernen Sie diese und installieren Sie eine neuere Version oder führen Sie ein Upgrade durch.

### <span id="page-4-2"></span>Lenovo XClarity Integrator aus einem Ordner im lokalen Dateisystem/ lokalen gemeinsam genutzten Ordner installieren

In diesem Abschnitt wird beschrieben, wie Sie Lenovo XClarity Integrator aus einem Ordner im lokalen Dateisystem oder einem lokalen gemeinsam genutzten Ordner installieren.

### Vorgehensweise

- Schritt 1. Laden Sie das Installationspaket (lnvgy\_sw\_xclarity\_integrator\_for\_wac.\*.nupkg) von der Windows Admin Center-Feed-Website oder Lenovo WAC-Startseite herunter.
- Schritt 2. Speichern Sie das Installationspaket in einem Ordner im lokalen Dateisystem oder einem lokalen gemeinsam genutzten Ordner. Beispiel: c:\lenovo\, //localhost/sharedFolder.
- Schritt 3. Melden Sie sich beim Windows Admin Center an.
- Schritt 4. Klicken Sie auf das Symbol "Einstellungen" <sup>33</sup> oben rechts. Die Seite Settings (Einstellungen) wird angezeigt.
- Schritt 5. Klicken Sie auf der Seite Settings (Einstellungen) im linken Navigationsbereich auf Extensions (Erweiterungen).
- Schritt 6. Im Bereich Extensions (Erweiterungen):
	- a. Öffnen Sie die Registerkarte Feeds und klicken Sie dann auf Add (Hinzufügen)
	- b. Geben Sie den Pfad des gemeinsam genutzten Ordners ein und klicken Sie auf Add (Hinzufügen).
- Schritt 7. Kehren Sie zum Bereich Extensions (Erweiterungen) zurück:
	- a. Klicken Sie auf die Registerkarte Available extensions (Verfügbare Erweiterungen).
	- b. Wählen Sie auf der Registerkarte Available extensions (Verfügbare Erweiterungen) die Option Lenovo XClarity Integrator aus der Liste. Die Lizenzinformationen werden angezeigt.
	- c. Lesen Sie die Lizenzinformationen durch. Klicken Sie zum Akzeptieren der Lizenzinformationen auf Install (Installieren).
	- d. Wenn das Fenster "Diese Erweiterung installieren?" angezeigt wird, klicken Sie zum Fortfahren auf Confirm (Bestätigen). Wenn in einer Benachrichtigung angezeigt wird, dass Lenovo XClarity Integrator installiert wurde, können Benutzer Lenovo XClarity Integrator verwenden.

### <span id="page-5-0"></span>HTTP-Proxy konfigurieren

Stellen Sie sicher, dass eine Internetverbindung auf dem Windows-System vorhanden ist, auf dem die Lenovo XClarity Integrator-Erweiterung installiert wird. Alternativ können Sie den Proxy in der Lenovo XClarity Integrator-Erweiterung konfigurieren.

#### Vorgehensweise

- Schritt 1. Klicken Sie in der Lenovo XClarity Integrator-Erweiterung auf das Symbol "Mehr" oben rechts. Es wird ein Menü angezeigt.
- Schritt 2. Klicken Sie im Menü auf Settings (Einstellungen).
- Schritt 3. Auf der Seite Internet Access (Internetzugriff):
	- a. Aktivieren Sie HTTP-Proxy.
	- b. Geben Sie den Proxy-Server-Host und -Port an.
	- c. Wenn die Authentifizierung aktiviert ist, geben Sie Benutzername und Kennwort an.
	- d. Klicken Sie auf Test URL (Test-URL). Wenn der Internetzugriff erfolgreich getestet wurde, wird eine Erfolgsmeldung angezeigt.
	- e. Klicken Sie auf Apply (Übernehmen).

Anmerkung: Eine Internetverbindung ist bei vielen Funktionen erforderlich.

### <span id="page-6-0"></span>Anmeldeinformationen verwalten

### **Vorgehensweise**

- Schritt 1. Klicken Sie in der Lenovo XClarity Integrator-Erweiterung auf das Symbol "Mehr" oben rechts. Es wird ein Menü angezeigt.
- Schritt 2. Navigieren Sie im Menü zu Settings (Einstellungen) → Credential Manager (Anmeldeinformationen-Manager).
- Schritt 3. Auf der Seite "Credential Manager (Anmeldeinformationen-Manager)" können Sie Anmeldeinformationen hinzufügen, bearbeiten oder löschen.

Anmerkung: Die Einstellungen auf dieser Seite beeinflussen die Einstellungen auf der Seite "Report Problem (Problem melden)" und die Alert-Leiste in den Lenovo Erweiterungen.

### <span id="page-6-1"></span>Firmware-/Treiberaktualisierungen überprüfen

### Vorgehensweise

Schritt 1. Klicken Sie in der Lenovo XClarity Integrator-Erweiterung auf das Symbol "Repository" oben rechts.

Die Seite System Updates Repository (Systemaktualisierungs-Repository) wird angezeigt.

- Schritt 2. Navigieren Sie in der Aktionsleiste zu ...(More icon) (... (Symbol "Mehr")) → Select Machine Types (Maschinentypen auswählen), um Maschinentypen Ihrer Server auszuwählen, sofern diese nicht im Produktkatalog aufgelistet sind.
- Schritt 3. Klicken Sie auf die Schaltfläche "Refresh Catalog" (Katalog aktualisieren), um online nach Systemaktualisierungspaketen zu suchen.

### <span id="page-6-2"></span>Windows-Server im Server-Manager verwalten

### **Vorgehensweise**

- Schritt 1. Öffnen Sie den Server-Manager von Windows Admin Center und wählen Sie dann einen Server aus, um seine Verwaltungsseite zu öffnen.
- Schritt 2. Klicken Sie im linken Navigationsbereich der Seite "Server" auf Lenovo XClarity Integrator oder **XC**

Schritt 3. Wählen Sie zum Fortfahren eine der folgenden Verwaltungsmethoden aus:

- Wenn kein Lenovo XClarity Administrator verfügbar ist, wählen Sie Native OS Management (Native BS-Verwaltung) aus und klicken Sie dann auf Take me there (Dorthin wechseln), um das Verwaltungsdashboard zu öffnen.
- Wählen Sie Lenovo XClarity Administrator aus. Informationen dazu finden Sie im Abschnitt ["Lenovo XClarity Integrator-Erweiterung verwenden" auf Seite 5](#page-8-0).

Die Seite Summary (Zusammenfassung) des verwalteten Servers wird automatisch angezeigt.

<span id="page-6-3"></span>Schritt 4. Verwalten Sie den Server nach Bedarf auf der Seite Summary (Zusammenfassung).

### Clusterknoten im Cluster-Manager verwalten

### Vorgehensweise

- Schritt 1. Öffnen Sie den Cluster-Manager von Windows Admin Center und wählen Sie dann einen Cluster aus, um seine Verwaltungsseite zu öffnen.
- Schritt 2. Klicken Sie im linken Navigationsbereich der Seite "Server" auf Lenovo XClarity Integrator oder **XC**

Schritt 3. Wählen Sie zum Fortfahren eine der folgenden Verwaltungsmethoden aus:

- Wenn kein Lenovo XClarity Administrator verfügbar ist, wählen Sie Native OS Management (Native BS-Verwaltung) aus und klicken Sie dann auf Take me there (Dorthin wechseln), um das Verwaltungsdashboard zu öffnen.
- Wählen Sie Lenovo XClarity Administrator aus. Informationen dazu finden Sie im Abschnitt ["Lenovo XClarity Integrator-Erweiterung verwenden" auf Seite 5](#page-8-0).

Die Seite Dashboard des verwalteten Clusters wird automatisch angezeigt.

<span id="page-7-0"></span>Schritt 4. Verwalten Sie die Clusterknoten nach Bedarf auf der Seite Dashboard.

### Firmware/Treiber beim Erstellen eines Azure Stack HCI-Clusters aktualisieren

### Vorgehensweise

- Schritt 1. Öffnen Sie den Assistenten für die Azure Stack HCI-Clusterbereitstellung, führen Sie alle erforderlichen Schritte bis zum Schritt Install hardware updates (Hardwareaktualisierungen installieren) aus und klicken Sie dann auf Get updates (Aktualisierungen abrufen).
- Schritt 2. Wählen Sie zum Fortfahren eine der folgenden Verwaltungsmethoden aus:
	- Wenn kein Lenovo XClarity Administrator verfügbar ist, wählen Sie Native OS Management (Native BS-Verwaltung) aus (empfohlen) und klicken Sie dann auf Take me there (Dorthin wechseln), um den Systemaktualisierungsassistenten zu öffnen.
	- Wählen Sie Lenovo XClarity Administrator aus. Informationen dazu finden Sie im Abschnitt ["Lenovo XClarity Integrator-Erweiterung verwenden" auf Seite 5](#page-8-0).

Der Systemaktualisierungsassistent des verwalteten Clusters wird automatisch angezeigt.

- Schritt 3. Wählen Sie eine der folgenden Aktualisierungsmethoden aus:
	- Klicken Sie auf Best Recipes (Recommended) (Optimale Vorgehensweisen (Empfohlen)) und wählen Sie dann die optimale Vorgehensweise aus. Sie enthält ein Firmware- und Einheitentreiberpaket, das für zertifizierte Lenovo ThinkAgile MX Server vordefiniert ist.
	- Klicken Sie auf Compliance Policies (Konformitätsrichtlinien) und wählen Sie eine Richtlinie aus.
	- Klicken Sie auf Latest Updates (Letzte Aktualisierungen) und wählen Sie eine Firmware-/ Treiberaktualisierung aus.

<span id="page-7-1"></span>Schritt 4. Folgen Sie den Anweisungen im Assistenten, um das Aktualisierungsverfahren abzuschließen.

### Firmware/Treiber mit dem clusterfähigen Aktualisierungstool im Cluster-Manager aktualisieren

### Vorgehensweise

- Schritt 1. Öffnen Sie den Cluster-Manager von Windows Admin Center und wählen Sie dann einen Cluster aus, um seine Verwaltungsseite zu öffnen.
- Schritt 2. Klicken Sie im linken Navigationsbereich der Seite "Cluster" auf Updates (Aktualisierungen).
- Schritt 3. Wählen Sie auf der Seite mit den Aktualisierungen eine oder mehrere Zielqualitätsaktualisierungen aus und klicken Sie auf Install (Installieren).

Anmerkung: Wenn keine Qualitätsaktualisierungen verfügbar sind, können keine Hardwareaktualisierungen im CAU-Tool installiert werden.

Schritt 4. Wählen Sie zum Fortfahren eine der folgenden Verwaltungsmethoden aus:

- Wenn kein Lenovo XClarity Administrator verfügbar ist, wählen Sie Native OS Management (Native BS-Verwaltung) aus (empfohlen) und klicken Sie dann auf Take me there (Dorthin wechseln), um den Systemaktualisierungsassistenten zu öffnen.
- Wählen Sie Lenovo XClarity Administrator aus. Informationen dazu finden Sie im Abschnitt ["Lenovo XClarity Integrator-Erweiterung verwenden" auf Seite 5](#page-8-0).

Der Systemaktualisierungsassistent des verwalteten Clusters wird automatisch angezeigt.

- Schritt 5. Wählen Sie eine der folgenden Aktualisierungsmethoden aus:
	- Klicken Sie auf Best Recipes (Recommended) (Optimale Vorgehensweisen (Empfohlen)) und wählen Sie dann die optimale Vorgehensweise aus. Sie enthält ein Firmware- und Einheitentreiberpaket, das für zertifizierte Lenovo ThinkAgile MX Server vordefiniert ist.
	- Klicken Sie auf Compliance Policies (Konformitätsrichtlinien) und wählen Sie eine Richtlinie aus.
	- Klicken Sie auf Latest Updates (Letzte Aktualisierungen) und wählen Sie eine Firmware-/ Treiberaktualisierung aus.

<span id="page-8-0"></span>Schritt 6. Folgen Sie den Anweisungen im Assistenten, um das Aktualisierungsverfahren abzuschließen.

### Lenovo XClarity Integrator-Erweiterung verwenden

In den vorherigen Abschnitten wird die native BS-Verwaltung für Serververwaltungstasks empfohlen. Alternativ ist Lenovo XClarity Administrator ein zweiter Ansatz als Abhängigkeit für die Serververwaltung, insbesondere bei einer Implementierung von Lenovo Servern im großen Maßstab.

### Vorgehensweise

- Schritt 1. Implementieren Sie Lenovo XClarity Administrator mithilfe von [Lenovo XClarity Administrator](https://datacentersupport.lenovo.com/cn/en/solutions/lnvo-lxcaupd) [Updates](https://datacentersupport.lenovo.com/cn/en/solutions/lnvo-lxcaupd) (Aktualisierungen für Lenovo XClarity Administrator), konfigurieren Sie das Verwaltungsnetzwerk und weisen Sie der Lenovo XClarity Administrator-Einheit und dem XCC/ IMM von Lenovo Servern IP-Adressen zu.
- Schritt 2. Registrieren Sie Lenovo XClarity Administrator in Lenovo XClarity Integrator.
	- a. Wählen Sie in Windows Admin Center Lenovo XClarity Integrator aus der Dropdown-Liste oben links aus, um die Lenovo XClarity Integrator-Erweiterung zu öffnen.

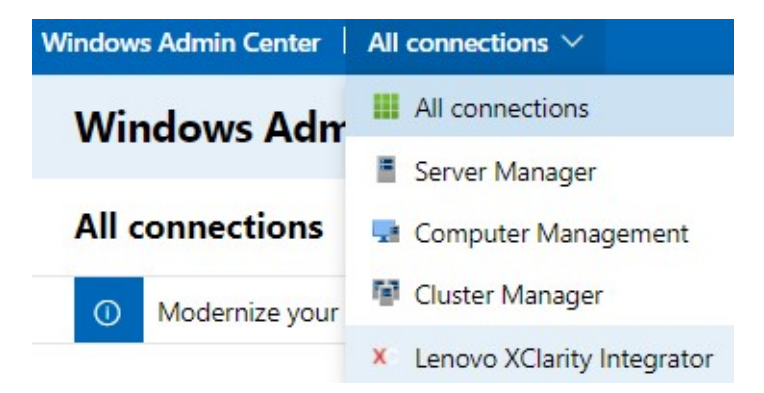

- b. Klicken Sie auf der Seite All Connections (Alle Verbindungen) auf Add (Hinzufügen) und wählen Sie Connect to a Lenovo XClarity Administrator (Mit einem Lenovo XClarity Administrator verbinden) aus.
- c. Geben Sie die IP-Adresse, den Benutzernamen und das Kennwort des implementierten Lenovo XClarity Administrator ein und klicken Sie auf Submit (Senden).

Anmerkung: Stellen Sie sicher, dass der verwendete Benutzeraccount über ausreichende Berechtigungen verfügt, um die gewünschten Vorgänge auszuführen. Geben Sie dem Benutzeraccount für den ersten Benutzer oder Test die Rolle "Ixc-supervisor".

Nachdem Lenovo XClarity Administrator verbunden wurde, werden die von ihm verwalteten Server aufgelistet.

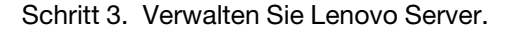

- a. Klicken Sie auf der Seite All Connections (Alle Verbindungen) auf Add (Hinzufügen) und wählen Sie Manage Lenovo Rack or Tower Servers (Lenovo Rack- oder Tower-Server verwalten) aus.
- b. Wählen Sie einen Lenovo XClarity Administrator aus, mit dem Sie Lenovo Server verwalten.
- c. Geben Sie die IP-Adresse des XCC/IMM, den Benutzernamen und das Kennwort ein und klicken Sie auf Manage (Verwalten).

Anmerkung: Dieser Vorgang dauert einige Zeit. Um den Fortschritt zu überprüfen, klicken Sie auf das Benachrichtigungssymbol Windows Admin Center. Lenovo XClarity Administrator benötigt normalerweise ein wenig Zeit (15 Minuten), um die Bestands- oder Integritätsstatusdaten vom Server zu sammeln, bevor sie vollständig verfügbar sind. Der erfolgreich verwaltete Server wird unter Lenovo XClarity Administrator aufgelistet.

### <span id="page-9-0"></span>Probleme an Lenovo melden

### **Vorgehensweise**

- Schritt 1. Alternativ können Sie in einer der Lenovo Erweiterungen auf das Symbol "Mehr" **wird** oben rechts und dann im Menü auf Call Home (Call-Home-Funktion) klicken.
- Schritt 2. Führen Sie eine oder mehrere der folgenden Aktionen aus:
	- Auf der Seite "Call Home Contact (Call-Home-Kontakt)" können Sie den Kontakt hinzufügen oder löschen, den primären Kontakt festlegen, Details eines Kontakts überprüfen und die Kontaktliste sortieren.
	- Auf der Seite "Report Problem (Problem melden)" können Sie Ihr Problem übermitteln und entsprechende Dateien anhängen.

### Anmerkungen:

- Diese Funktion wird nur unterstützt, wenn Server oder Cluster über den systemeigenen BS-Verwaltungsmodus oder LXCA verbunden sind.
- LXCI erfasst automatisch die erforderlichen Protokolle und Daten und lädt sie an Lenovo hoch, einschließlich Server-Servicedaten, Cluster-Diagnosedaten, Protokoll von Windows Admin Center und Protokoll von Lenovo XClarity Integrator. Wenn die Erfassung eines Protokolls oder einer Datensammlung fehlgeschlagen ist, wiederholt LXCI den Vorgang automatisch.
- Auf der Seite "Service Ticket (Service-Tickets)" können Sie Tickets löschen oder durchsuchen, eine Datei oder Notiz für ein Ticket anhängen, die Ticketliste exportieren, anpassen, aktualisieren oder sortieren, Details des spezifischen Tickets überprüfen oder ausblenden und die Daten oder das Protokoll manuell hochladen, wenn dies in den letzten 30 Tagen fehlgeschlagen ist.
- Auf der Seite "Settings (Einstellungen)" können Sie die automatische Meldefunktion aktivieren oder deaktivieren, einen zu überwachenden Host oder Cluster hinzufügen, bearbeiten oder entfernen, die Erreichbarkeit zwischen Host oder Cluster und den Anmeldeinformationen testen und eine oder mehrere Regeln für die automatische Problemmeldung aktivieren oder deaktivieren.

## <span id="page-10-0"></span>Kapitel 2. Schlüsselfunktionen

Im Folgenden werden die Schlüsselfunktionen von Lenovo XClarity Integrator für Microsoft Windows Admin Center aufgeführt.

### Integritätsstatus der Cluster-Hardware

- Status aller Knoten
- Statusalerts
- Firmwarekonsistenz-Statusbericht
- Energieverbrauch
- Systemtemperatur
- Lüfter- und Netzteil-Integritätsstatus

#### Serverbestand und Alerts

- Serverzusammenfassung und -vorgänge, einschließlich Fernsteuerung, Ein-/Ausschalten und Links zum XCC/IMM-Portal
- Serverbestand, einschließlich verfügbarer Firmware-/Treiberaktualisierungen
- Serveralerts

#### Systemaktualisierung

- Verwaltung des Aktualisierungs-Repositorys
- Firmwareaktualisierung für Bare-Metal-Server
- Firmware-/Treiberaktualisierung für Windows Server
- Clusterfähige Firmware-/Treiberaktualisierung für Cluster
- Firmware-/Treiberaktualisierung auf Basis einer optimalen Vorgehensweise (von Lenovo vordefiniert) für Azure HCI-Cluster auf ThinkAgile MX Appliances oder zertifizierten Knoten
- Firmwareaktualisierung auf Basis von Lenovo XClarity Administrator Konformitätsrichtlinien
- Firmware-/Treiberaktualisierungsprotokoll
- Firmware-/Treiberaktualisierungsjobs wiederholen

#### ThinkAgile MX Lebenszyklusverwaltung

- Firmware-/Treiberaktualisierung für das Cluster-Bereitstellungsszenario mit Azure Stack HCI
- Firmware-/Treiberaktualisierung für das clusterfähige Aktualisierungsszenario mit Azure Stack HCI

#### Festplatten-Manager

- Grafische Vorder-/Rückansicht von zertifizierten Lenovo ThinkAgile MX Knoten
- Azure HCI-Clusterknotenserver
- Anzeige von gesamtem Speicherpool, Laufwerk- und Serverinformationen
- Vorgänge auf Servern, einschließlich Ein- oder Ausschalten der Positionsanzeige
- Vorgänge auf Laufwerken, einschließlich Ein- oder Ausschalten der Positionsanzeige, Ersetzen eines Laufwerks in einem Speicherpool, Hinzufügen eines Laufwerks zu einem Speicherpool und Entfernen eines Laufwerks aus einem Server

#### Tuning von Prozessorkernen

• Aktivieren/Deaktivieren von Prozessorkernen für ThinkAgile MX Appliances oder zertifizierte Knoten

#### Problem an Lenovo melden

- Probleme manuell an Lenovo melden
- Probleme automatisch an Lenovo melden

## <span id="page-12-0"></span>Kapitel 3. Webressourcen

Die folgenden Webseiten enthalten Ressourcen zum Verständnis, zur Verwendung und zur Fehlerbehebung von Lenovo XClarity Integrator für Microsoft Windows Admin Center.

#### Homepage von Lenovo XClarity Systemmanagement

• <https://www.lenovo.com/us/en/data-center/software/management/>

#### Homepage von Lenovo XClarity Integrator für Windows Admin Center

• <https://support.lenovo.com/us/en/solutions/ht507549>

#### Benutzerhandbuch von Lenovo XClarity Integrator für Windows Admin Center

• [https://sysmgt.lenovofiles.com/help/topic/com.lenovo.lxci\\_wac.doc/wac\\_welcome.html](https://sysmgt.lenovofiles.com/help/topic/com.lenovo.lxci_wac.doc/wac_welcome.html)

#### Seite zur Lenovo XClarity Integrator-Erweiterung im Microsoft Dokumentationscenter

• [https://docs.microsoft.com/en-us/windows-server/manage/windows-admin-center/extend/case-studies/](https://docs.microsoft.com/en-us/windows-server/manage/windows-admin-center/extend/case-studies/lenovo) [lenovo](https://docs.microsoft.com/en-us/windows-server/manage/windows-admin-center/extend/case-studies/lenovo)

## <span id="page-14-0"></span>Anhang A. Hinweise

Möglicherweise bietet Lenovo die in dieser Dokumentation beschriebenen Produkte, Services oder Funktionen in anderen Ländern nicht an. Informationen über die gegenwärtig im jeweiligen Land verfügbaren Produkte und Services sind beim Lenovo Ansprechpartner erhältlich.

Hinweise auf Lenovo Lizenzprogramme oder andere Lenovo Produkte bedeuten nicht, dass nur Programme, Produkte oder Services von Lenovo verwendet werden können. Anstelle der Lenovo Produkte, Programme oder Services können auch andere, ihnen äquivalente Produkte, Programme oder Services verwendet werden, solange diese keine gewerblichen oder anderen Schutzrechte von Lenovo verletzen. Die Verantwortung für den Betrieb von Fremdprodukten, Fremdprogrammen und Fremdservices liegt beim Kunden.

Für in diesem Handbuch beschriebene Erzeugnisse und Verfahren kann es Lenovo Patente oder Patentanmeldungen geben. Mit der Auslieferung dieses Dokuments sind kein Angebot und keine Lizenz unter Patenten oder Patentanmeldungen verbunden. Anfragen sind schriftlich an die nachstehende Adresse zu richten:

*Lenovo (United States), Inc. 8001 Development Drive Morrisville, NC 27560 U.S.A. Attention: Lenovo Director of Licensing*

Lenovo stellt diese Veröffentlichung in der vorliegenden Form (auf "as-is"-Basis) zur Verfügung und übernimmt keine Garantie für die Handelsüblichkeit, die Verwendungsfähigkeit für einen bestimmten Zweck und die Freiheit der Rechte Dritter. Einige Rechtsordnungen erlauben keine Garantieausschlüsse bei bestimmten Transaktionen, sodass dieser Hinweis möglicherweise nicht zutreffend ist.

Trotz sorgfältiger Bearbeitung können technische Ungenauigkeiten oder Druckfehler in dieser Veröffentlichung nicht ausgeschlossen werden. Die Angaben in diesem Handbuch werden in regelmäßigen Zeitabständen aktualisiert. Lenovo kann jederzeit Verbesserungen und/oder Änderungen an den in dieser Veröffentlichung beschriebenen Produkten und/oder Programmen vornehmen.

Die in diesem Dokument beschriebenen Produkte sind nicht zur Verwendung bei Implantationen oder anderen lebenserhaltenden Anwendungen, bei denen ein Nichtfunktionieren zu Verletzungen oder zum Tode führen könnte, vorgesehen. Die Informationen in diesem Dokument beeinflussen oder ändern nicht die Lenovo Produktspezifikationen oder Garantien. Keine Passagen in dieser Dokumentation stellen eine ausdrückliche oder stillschweigende Lizenz oder Anspruchsgrundlage bezüglich der gewerblichen Schutzrechte von Lenovo oder von anderen Firmen dar. Alle Informationen in dieser Dokumentation beziehen sich auf eine bestimmte Betriebsumgebung und dienen zur Veranschaulichung. In anderen Betriebsumgebungen werden möglicherweise andere Ergebnisse erzielt.

Werden an Lenovo Informationen eingesandt, können diese beliebig verwendet werden, ohne dass eine Verpflichtung gegenüber dem Einsender entsteht.

Verweise in diesen Informationen auf Webseiten anderer Anbieter dienen lediglich als Benutzerinformationen und stellen keinerlei Billigung des Inhalts dieser Webseiten dar. Das über diese Webseiten verfügbare Material ist nicht Bestandteil des Materials für dieses Lenovo Produkt. Die Verwendung dieser Webseiten geschieht auf eigene Verantwortung.

Alle in diesem Dokument enthaltenen Leistungsdaten stammen aus einer kontrollierten Umgebung. Die Ergebnisse, die in anderen Betriebsumgebungen erzielt werden, können daher erheblich von den hier

erzielten Ergebnissen abweichen. Einige Daten stammen möglicherweise von Systemen, deren Entwicklung noch nicht abgeschlossen ist. Eine Gewährleistung, dass diese Daten auch in allgemein verfügbaren Systemen erzielt werden, kann nicht gegeben werden. Darüber hinaus wurden einige Daten unter Umständen durch Extrapolation berechnet. Die tatsächlichen Ergebnisse können davon abweichen. Benutzer dieses Dokuments sollten überprüfen, welche Daten für ihre jeweilige Umgebung maßgeblich sind.

### <span id="page-15-0"></span>Marken

Lenovo, das Lenovo Logo, Flex System, System x und NeXtScale System sind Marken von Lenovo in den Vereinigten Staaten und anderen Ländern.

Intel und Intel Xeon sind Marken der Intel Corporation in den USA und/oder anderen Ländern.

Storage Spaces Direct, Internet Explorer, Microsoft und Windows sind Marken der Microsoft Group.

Linux ist eine eingetragene Marke von Linus Torvalds.

Andere Namen von Unternehmen, Produkten oder Services können Marken oder Servicemarken anderer Unternehmen sein.

### <span id="page-15-1"></span>Wichtige Anmerkungen

Die Prozessorgeschwindigkeit bezieht sich auf die interne Taktgeschwindigkeit des Mikroprozessors. Das Leistungsverhalten der Anwendung ist außerdem von anderen Faktoren abhängig.

Bei Angaben in Bezug auf Hauptspeicher, realen/virtuellen Speicher oder Kanalvolumen steht die Abkürzung KB für 1.024 Bytes, MB für 1.048.576 Bytes und GB für 1.073.741.824 Bytes.

Bei Angaben zur Kapazität von Festplattenlaufwerken oder zu Übertragungsgeschwindigkeiten steht MB für 1.000.000 Bytes und GB für 1.000.000.000 Bytes. Die gesamte für den Benutzer verfügbare Speicherkapazität kann je nach Betriebsumgebung variieren.

Gegenstand und Umfang der Leistungen bestimmen sich ausschließlich nach den jeweiligen Verträgen. Eine eventuelle Unterstützung für Produkte anderer Hersteller erfolgt durch Drittanbieter, nicht durch Lenovo.

Manche Software kann sich von der im Einzelhandel erhältlichen Version (falls verfügbar) unterscheiden und enthält möglicherweise keine Benutzerhandbücher bzw. nicht alle Programmfunktionen.

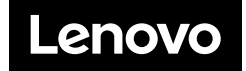